## **OLD DOMINION** UNIVERSITY

# Syncing Teams with the **OneDrive Client (Windows 10)**

Syncing Teams data with the OneDrive desktop client lets you work with your cloud files through File Explorer as if they were stored locally on your computer.

## *Verifying your OneDrive account*

1. Right-click the **OneDrive** cloud icon in the taskbar. (If you do not see the OneDrive icon hit the **Show hidden icons** arrow.)

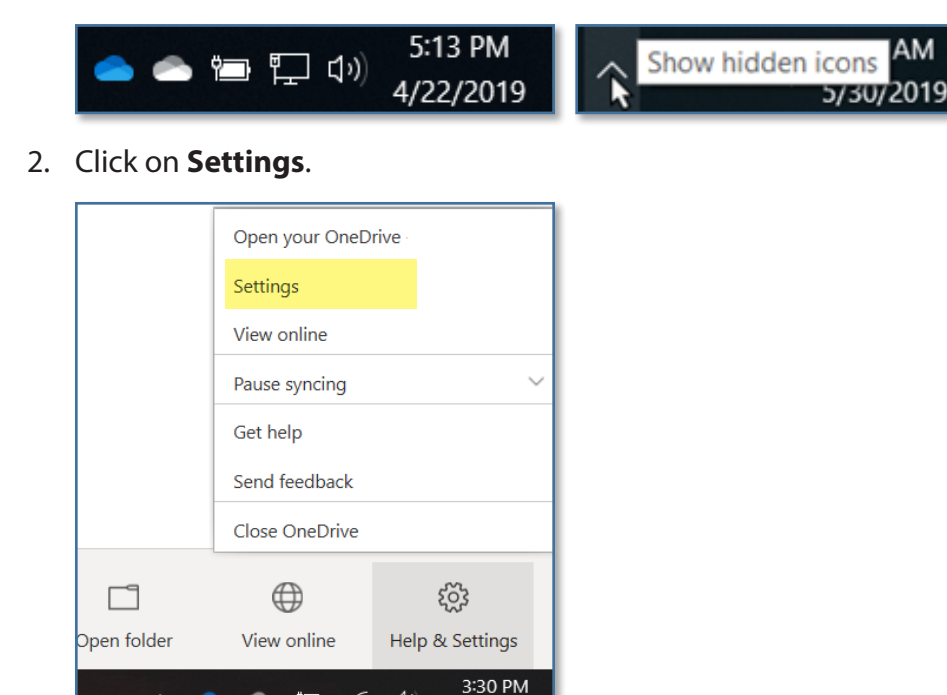

3. Select the **Account** tab. Verify that you are using your @odu.edu account, and that it says Old Dominion University in the account name. If not, hit **Add an account** and sign in to your @odu.edu school account.

9/13/2020

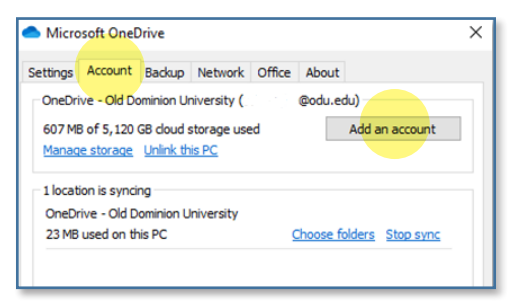

 $\wedge$   $\bullet$   $\bullet$   $\bullet$   $\sigma$ 

 $\Box$ 

#### **Information Technology Services**

www.odu.edu/its itshelp@odu.edu  $(757)$  683-3192 1100 Monarch Hall **f** oduits **f** odu\_its

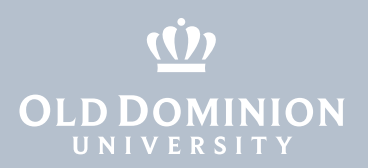

### *Syncing Teams data*

1. From the Teams app, select a team, go to the **General** channel, and go to the **Files** tab.

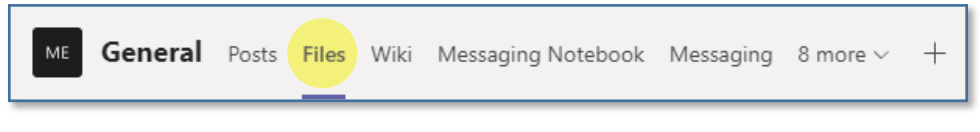

2. Click **Open in SharePoint**. (If you don't see this option, you may need to click on the three-dot button to display more options.)

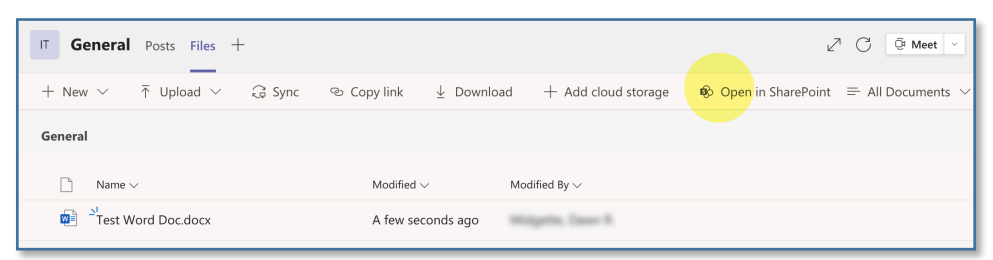

3. Click **Sync** to sync this channel's files to your OneDrive client.

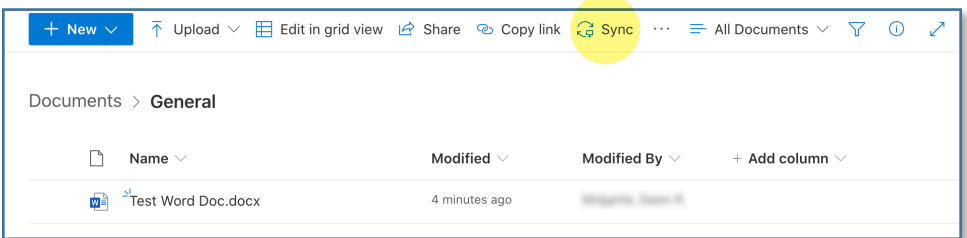

4. To sync the entire team, click on **Documents** before hitting **Sync**.

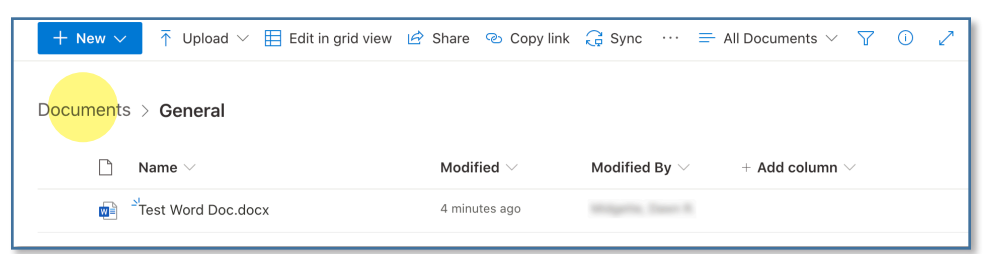

5. Select Sync Now

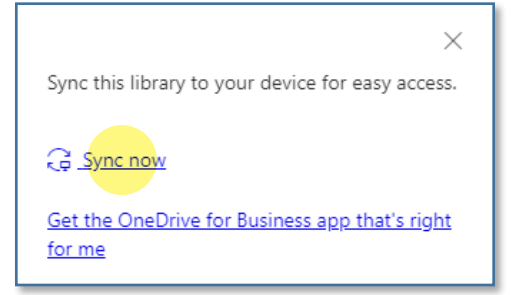

Syncing Teams with the OneDrive Client

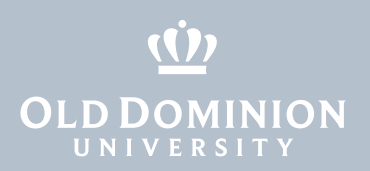

6. You can now browse to the synced location in File Explorer.

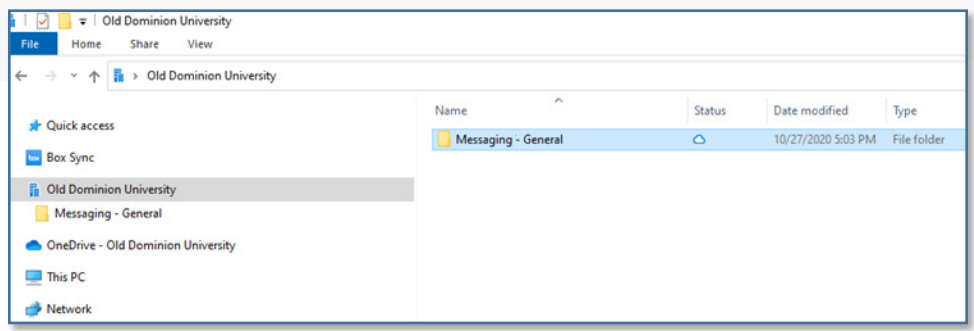

## *Working with files offline*

- To make individual files and folders available even if you are offline, rightclick on a file and select **Always keep on this device**.
- To make ALL files and folders that are synced with OneDrive available offline, turn off Files On-Demand. Right-click on OneDrive in the taskbar and select **Settings**. Go to the Settings tab and uncheck **Save space and download files as you use them**.

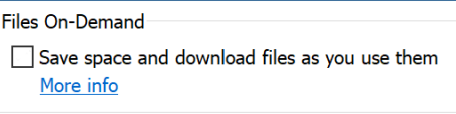

- More information about Files On-Demand can be found [here](https://support.microsoft.com/en-us/office/save-disk-space-with-onedrive-files-on-demand-for-windows-10-0e6860d3-d9f3-4971-b321-7092438fb38e?ui=en-us&rs=en-us&ad=us).
- More information about OneDrive's status icons can be found [here](https://support.microsoft.com/en-us/office/what-do-the-onedrive-icons-mean-11143026-8000-44f8-aaa9-67c985aa49b3).

Syncing Teams with the OneDrive Client